**Keep these handy before starting registration and online application:** 

- **i. Class X marks sheet/report card/certificate**
- **ii. Digital copy of passport size photograph in .jpeg or .jpg format (size limit: 80 kb)**
- **iii. Scanned image of your signature in .jpeg or .jpg format (size limit: 80 kb)**

Step1: Registration: Once you click 'Apply Online' button on [http://www.nestexam.in](http://www.nestexam.in/) you will see an intermediate page asking for 'New Registration' and 'Login'. This Registration form will appear in a new tab when you click 'Get Registered'.

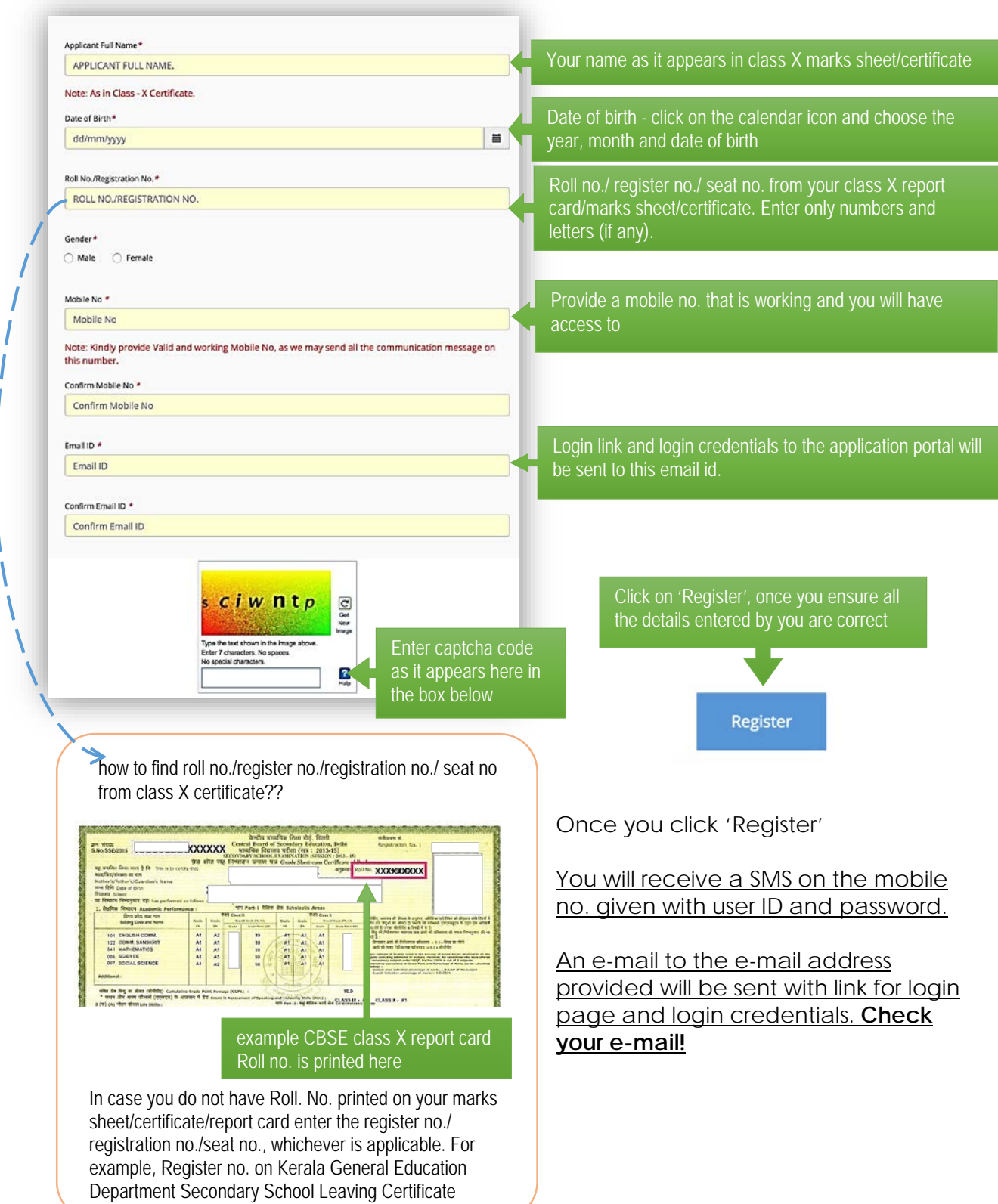

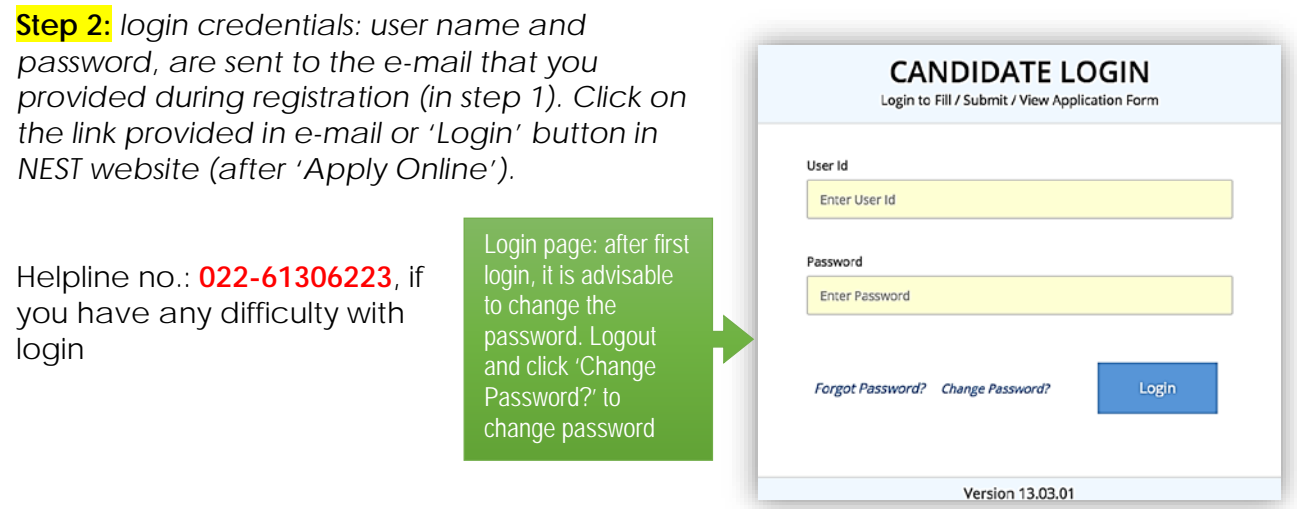

**Step 3:** Once logged in, information is collected about your personal details and educational qualifications:

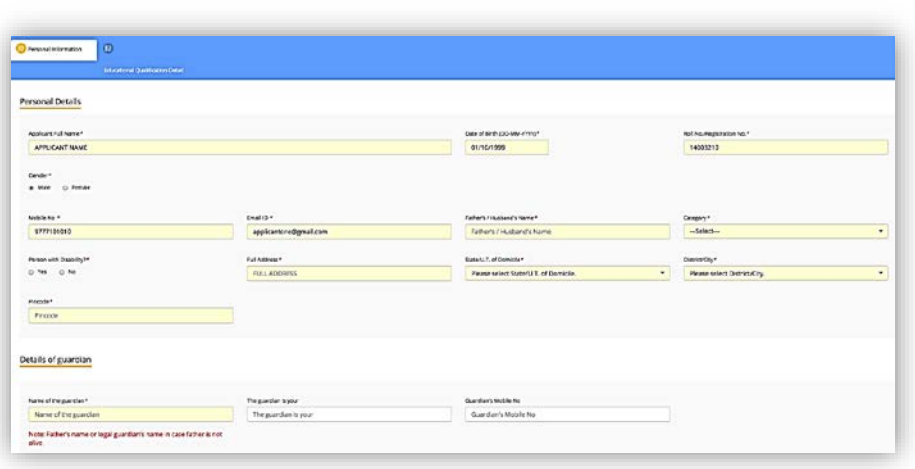

# *In the personal information tab:*

Your name, date of birth, Roll no./ Registration no, mobile number and e-mail are pre-filled from registration information. You cannot edit those. (if you find any of this information is wrongly entered by you, and would

like to change it, write to **[nest2018.helpdesk@gmail.com](mailto:nest2018.helpdesk@gmail.com)** or call 022-61306231 with your user ID, name, e-mail address used for registration, and the details to be modified). *Note: help desk will send e-mails to only the e-mail address provided at the time of registration.*

All form fields with \* marks are compulsory. You cannot submit your form with any of these fields left unfilled.

# *Exam city preference:*

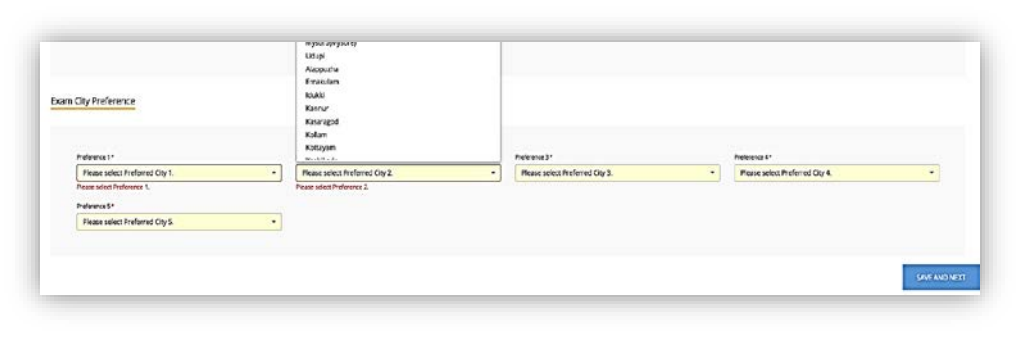

select city/town from the dropdown list for each preference field (preference1 to 5).

Our efforts will be to be allot

you a NEST 2018 test center with in your first three preferred cities/towns. However, the address of the test center printed in the hall ticket has to be treated as the final test center allotted.

Press 'SAVE AND NEXT' to save the data and move to the 'Education Qualification Details' tab.

# *Educational Qualification Details:*

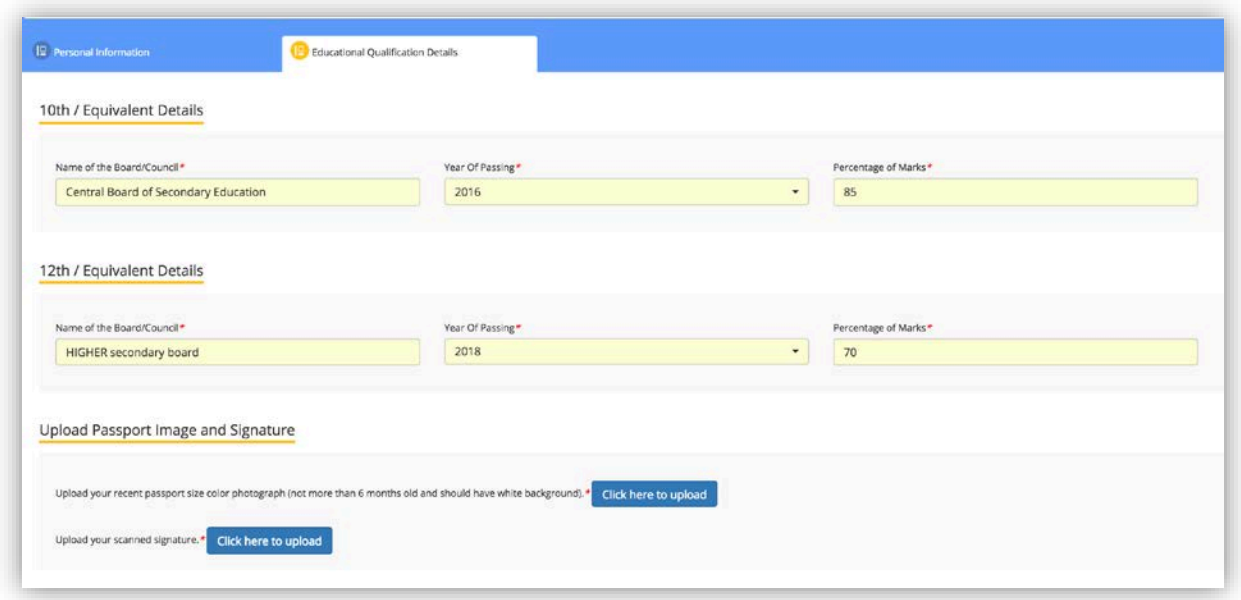

If you are appearing for Class XII/ 10+2 level exam in 2018, select year of passing as 2018. If, 'Year of Passing' is 2018, the 'Percentage of Marks' field does not have to be filled.

# *Upload passport image and Signature:*

Upload a passport picture and a scanned image of your signature by clicking '**click here to upload**' (**only .jpeg or jpg** extensions are allowed; size of each file should be less than 80 kb). Photo should have white background and not be older than six months from the date of application.

## *Application Fee Payment details:*

Fee details:

### **General and OBC male: 1000 INR;**

# **Female applicants, SC/ST and PwD category applicants: 500 INR**

Application fee payment is collected through SBI payment gateway. You can pay using debit cards/credit cards issued by all major banks or through net banking facility.

*Note:* SBI payment gateway and your bank may collect transaction charges, which are typically 1-3% (depending on the bank) of the application fee.

On successful transaction, the payment gateway page will revert to NEST 2018 application site. **DO NOT** press refresh or back buttons on the payment page. Depending on your network speed, it may take a few minutes for the payment gateway page to show success message and reverting back to your NEST 2018 application page. It is advisable to keep the transaction id of the payment written down for easy reference.

In case you do not see a transactions success page on payment gateway page**, DO NOT** attempt multiple payments. Please check the card holder/account holder's account summary page from your bank site to verify if money is debited or not. Please refer to the transaction ID and date and time of payment details to helpdesk to resolve issues with payment

### *Declaration:*

Read the declaration and click in the white box next to 'I agree', and then 'submit'.

*Summary page*: A summary page will be generated with all the details entered. This completes your application submission.